# Moode Audio player Installation & Basic Configuration

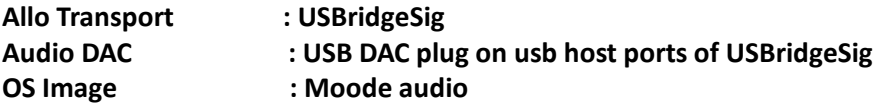

Allo shipping SD cards preloaded with OS and all required drivers.

# **Open Web GUI on browser** :

Use http://moode, moode.local or IP address, whichever works on your network. Typically, Android OS will only work with IP address.

#### **1 Initial setup**

- a) Insert boot SD card
- b) Connect USB Audio Device
- c) Connect USB storage devices

#### **- Ethernet mod**

- a) Insert ethernet cable
- b) Power on
- c) http://moode

#### **- Access Point (AP) mode (with USB WiFi Adaptor)**

- a) Insert WiFi adapter that supports AP mode
- b) Power on
- c) Join network SSID=Moode, pwd=moodeaudio
- d) http://moode.local (or  $\frac{\text{http://172.24.1.1})}{\text{http://172.24.1.1})}$

# **2. AUDIO DEVICE SETUP**

- USB DEVICE
	- a) Menu, Configure, Audio
- b) Select "None" for I2S audio device then SET
- c) Reboot
- d) Menu, Configure, Audio
- e) MPD options: EDIT OPTIONS
- f) Leave Volume control set to "Software"
- g) Set Device type to "USB audio device" then SAVE

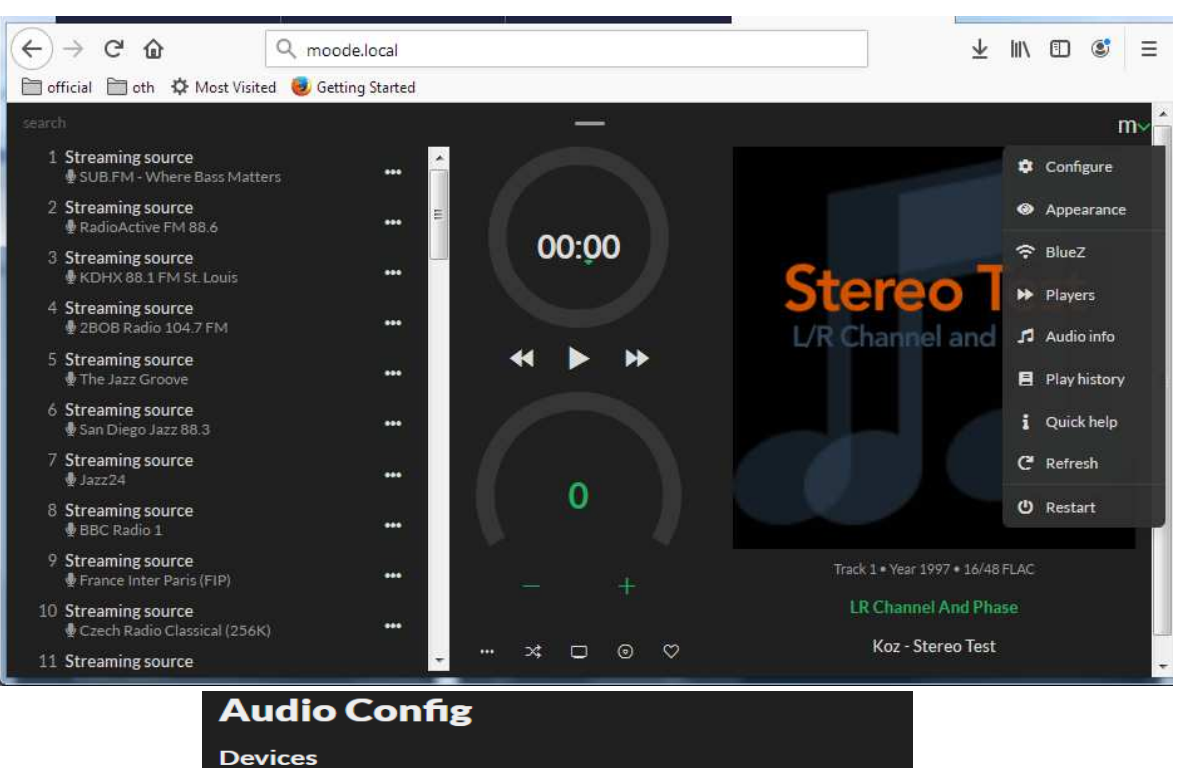

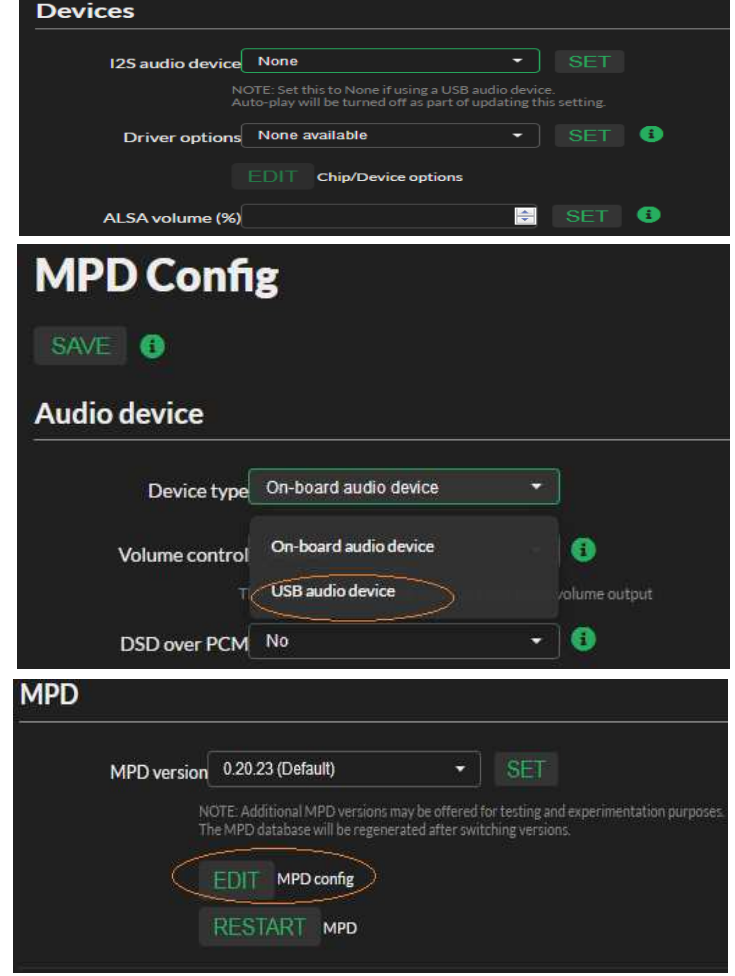

# 3. **TIME ZONE**

- a) Menu, Configure, System
- b) Select appropriate timezone then SET

# 4. **ADD SOURCE(S) CONTAINING MUSIC FILES**

# - USB STORAGE DEVICES

- a) Insert USB storage device
- b) Menu, Configure, Sources
- c) UPDATE or RE-GEN MPD database
- d) Optionally select Yes to automatically update MPD database on USB insert/remove
- e) Wait for completion (no spinner on the Library tab)
- f) Library tab, Folder view. Click the refresh button to update the folder list.

# - SDCARD STORAGE DEVICES

- a) Menu, Configure, Sources
- b) UPDATE or RE-GEN MPD database
- c) Wait for completion (no spinner on the Library tab)
- d) Library tab, Folder view. Click the refresh button to update the folder list.
- NAS DEVICE
- a) Menu, Configure, Sources
- b) CREATE NAS source (MPD database update initiates automatically after SAVE)

Setup guide : https://github.com/moode-player/moode/blob/master/www/setup.txt

In future OS Re-flash or update : Download The latest moode image from the Allo download link or Moode official website http://3.230.113.73:9011/Allocom/moode/ http://moodeaudio.org/

Write the Downloaded image into an SD card using Flashing Tools https://www.raspberrypi.org/documentation/installation/installing-images/ NAS configuring example :

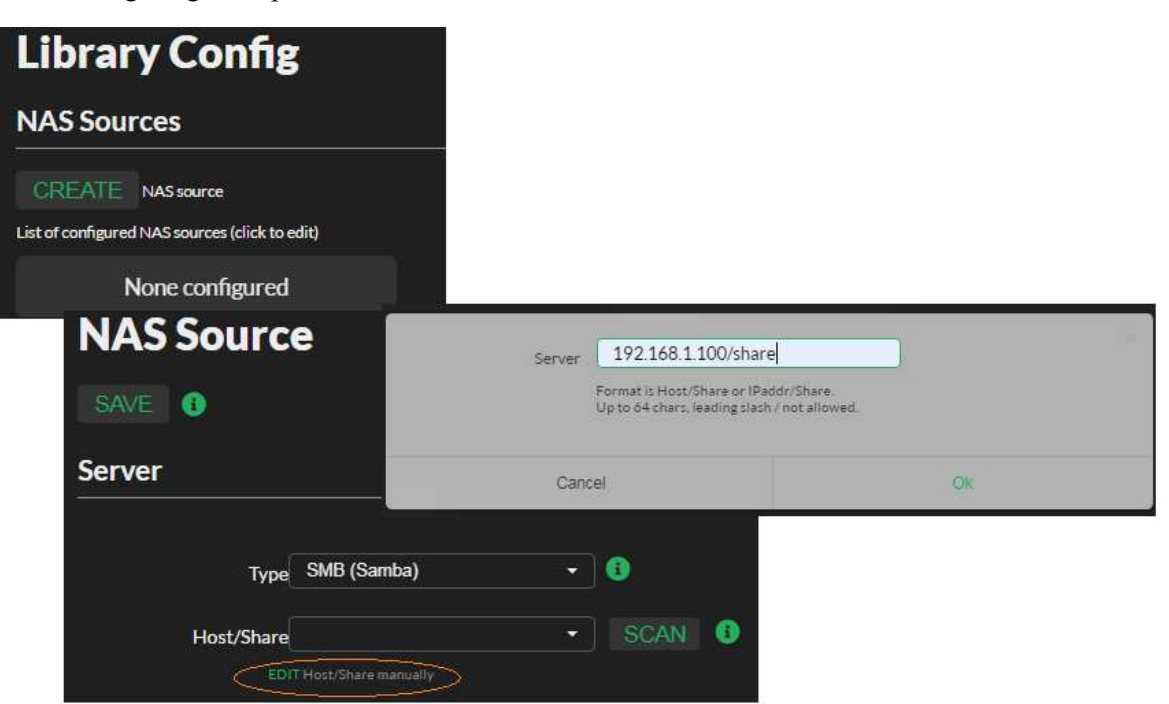

Library Config - > CREATE -> EDIT - > type the IP address and shared folder name as shown in image.

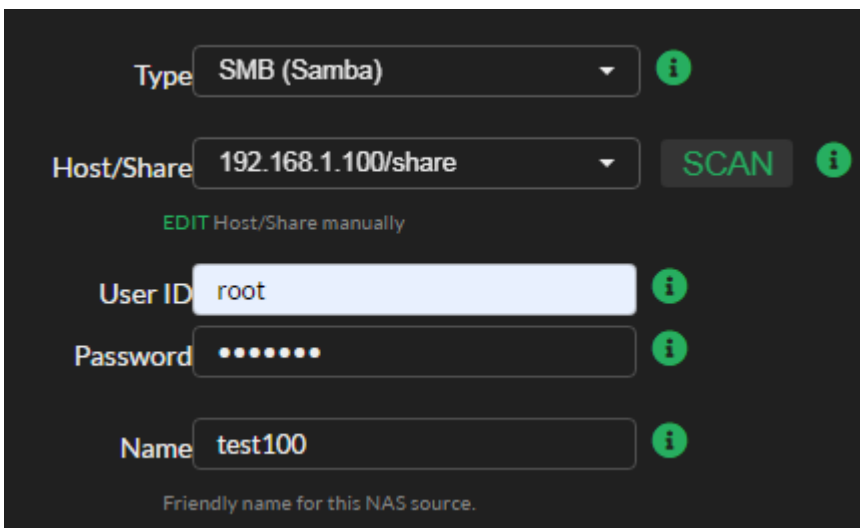

Then username and password of server, display name

DoP enable for USB DAC

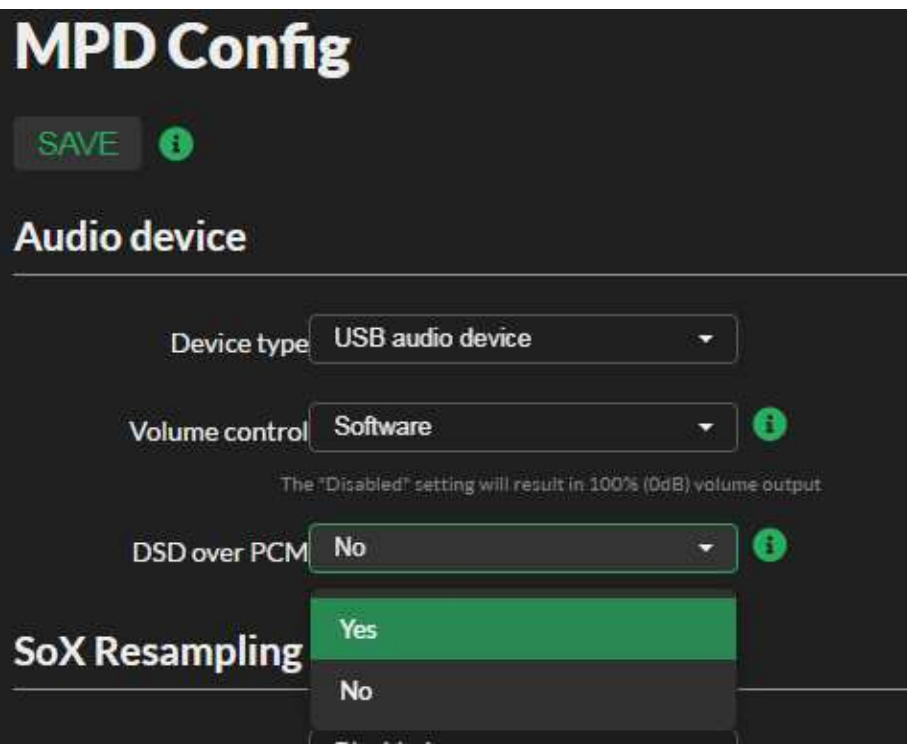

Ssh login screen ( on windows use putty.exe, moode ligin as : pi, password : moodeaudio )

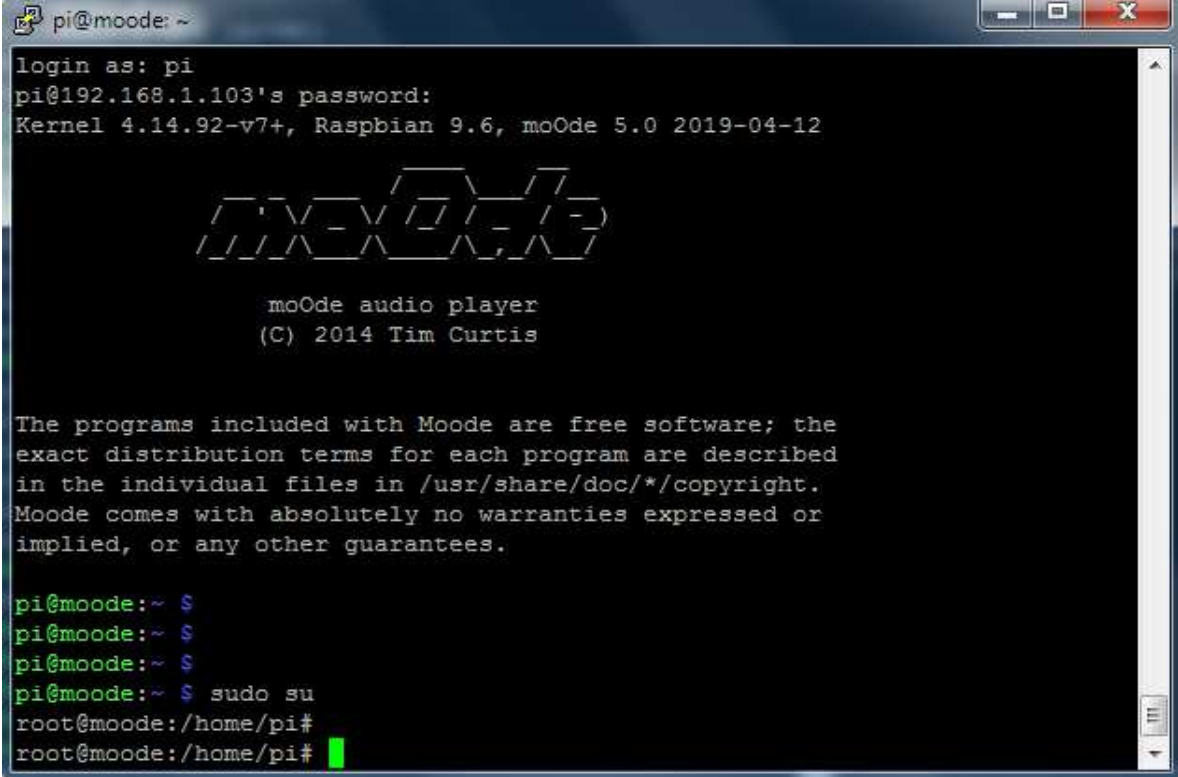

SSH login from linux terminal

ssh pi $@$ ipaddress as shown in below image, some time previous id need to delete from the /root/.ssh/known\_hosts file. Delete the line completely , save and try again.

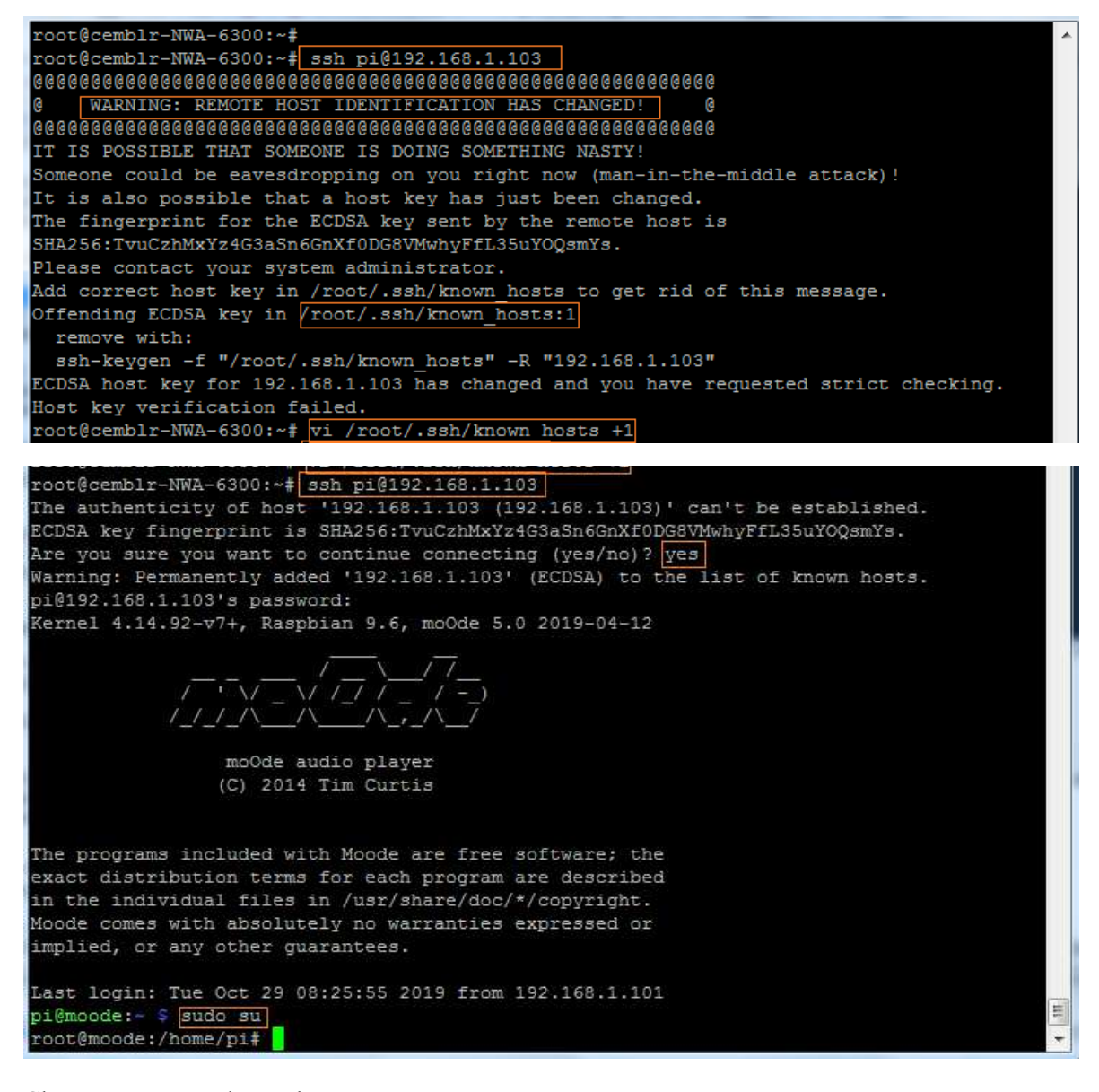

Change to root mode : sudo su